Kurum Müdürleri http://mebbis.meb.gov.tr adresinden kurum kodu ve kurum şifresi ile giriş yaptıkları zaman sol alt tarafta aşağıda olduğu gibi Yönetici Modülü gelecektir.

Bu modül sayesinde okulunda bulunan Müdür yardımcısı'na , Memur'una ve Denetleme amaçlı okula gelen Maarif Müfettişleri'ne istedikleri taktirde Mebbis kullanıcı tanımlayabileceklerdir.(Denetleme bittikten sonra kullanıcı silinecektir.)

Kurum Kodu ve şifresi kurumda sadece bir kişi de olacak ve sorumlusu sistemde TC si kayıtlı kişi olacaktır.

Yapılacak İşlemler

http://mebbis.meb.gov.tr den kurum kodu ve şifresi ile sisteme giriş yapılır.

Yönetici Modülü tıklanır

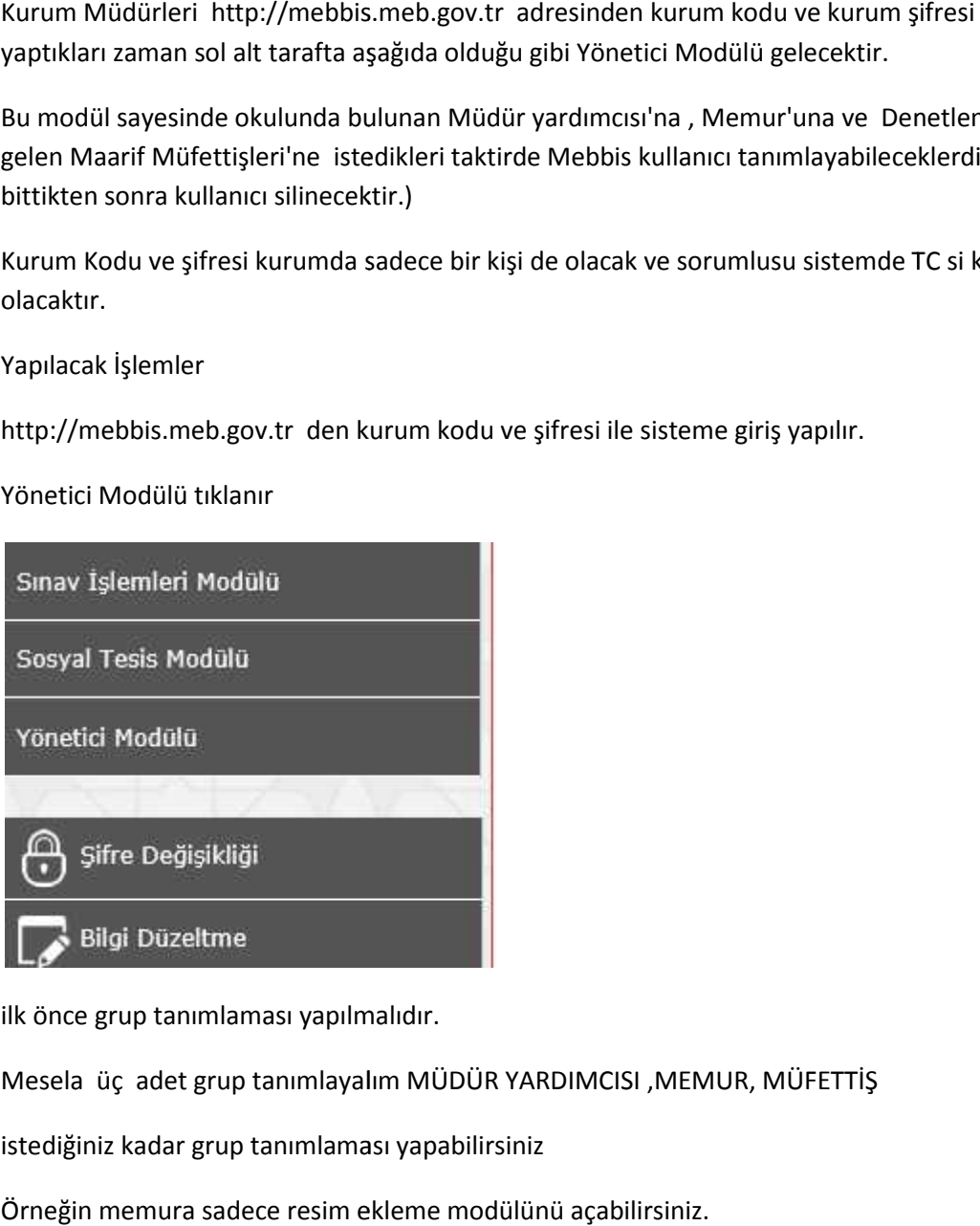

ilk önce grup tanımlaması yapılmalıdır.

Mesela üç adet grup tanımlayalım MÜDÜR YARDIMCISI ,MEMUR, MÜFETTİŞ

istediğiniz kadar grup tanımlaması yapabilirsiniz

Örneğin memura sadece resim ekleme modülünü açabilirsiniz.

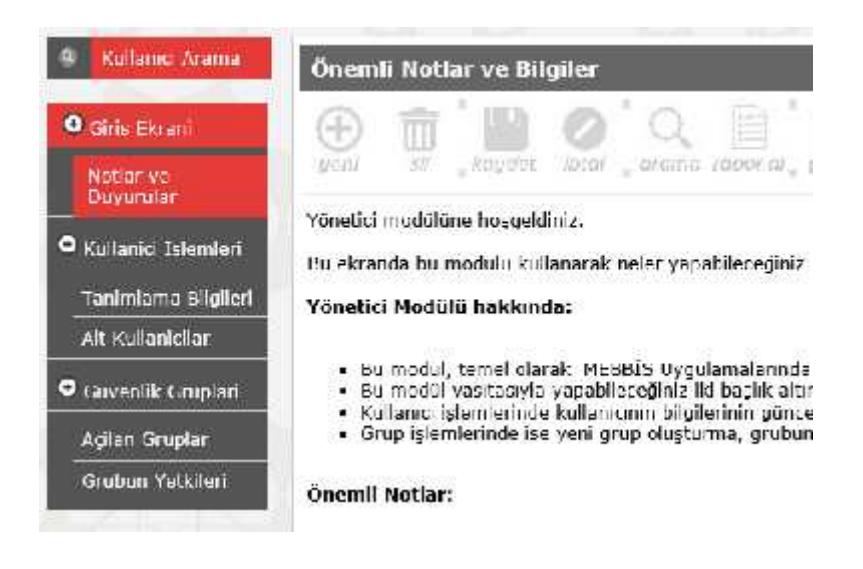

Grup tanımlamak için açılan Gruplar tıklanır

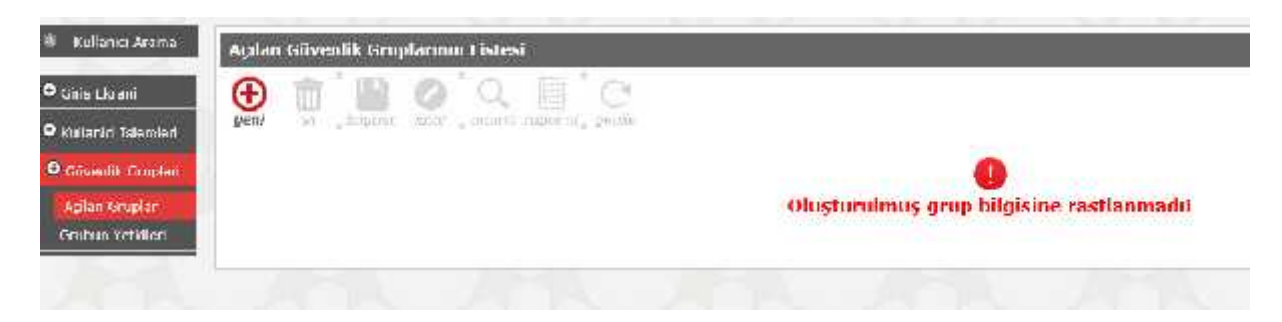

Açılan grup olmadığı için boş bir ekran gelir

burada + simgesi tıklanır

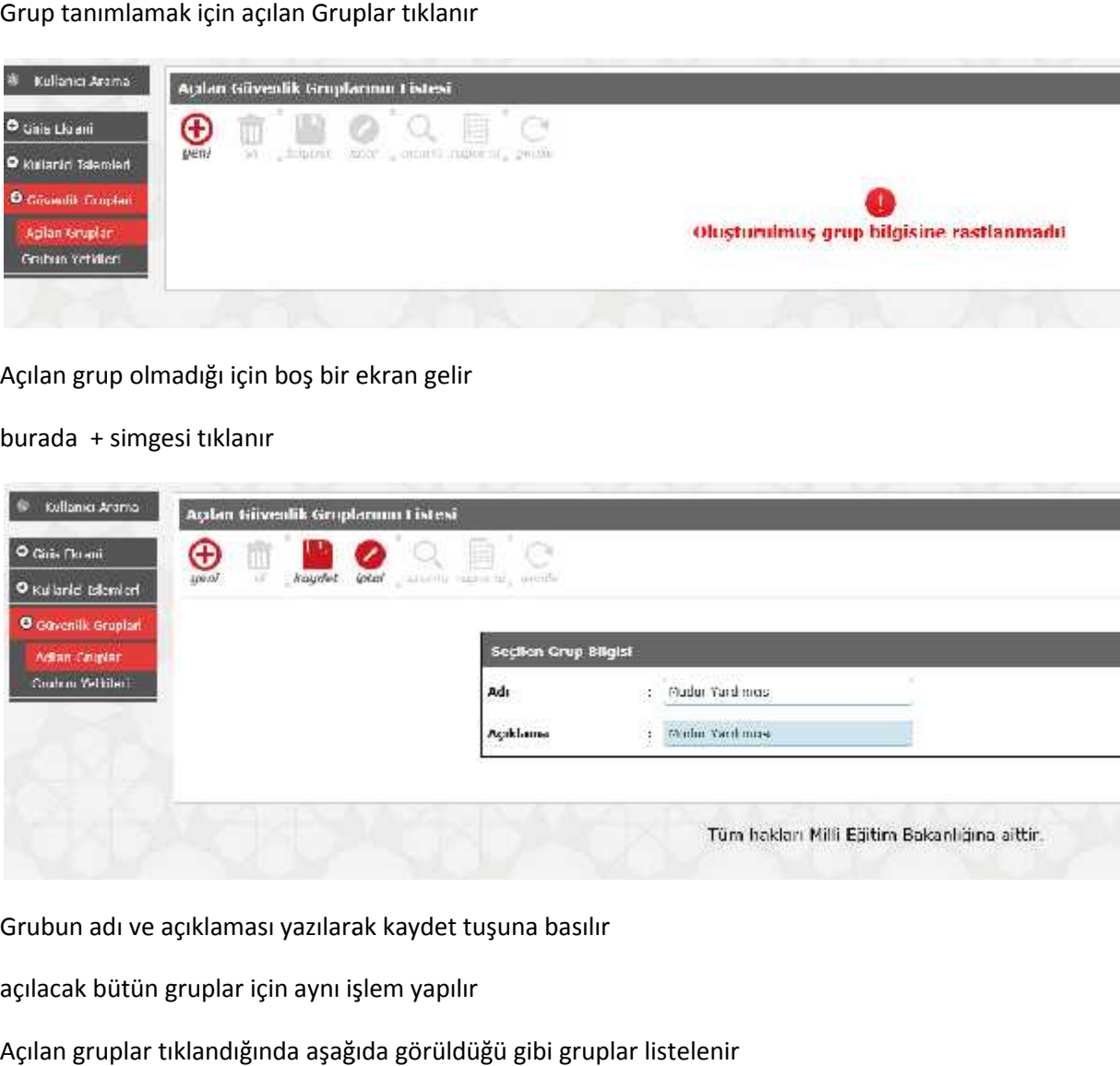

Grubun adı ve açıklaması yazılarak kaydet tuşuna basılır

açılacak bütün gruplar için aynı işlem yapılır

Açılan gruplar tıklandığında aşağıda görüldüğü gibi gruplar listelenir

3 adet grup tarafımdan açılmıştır.

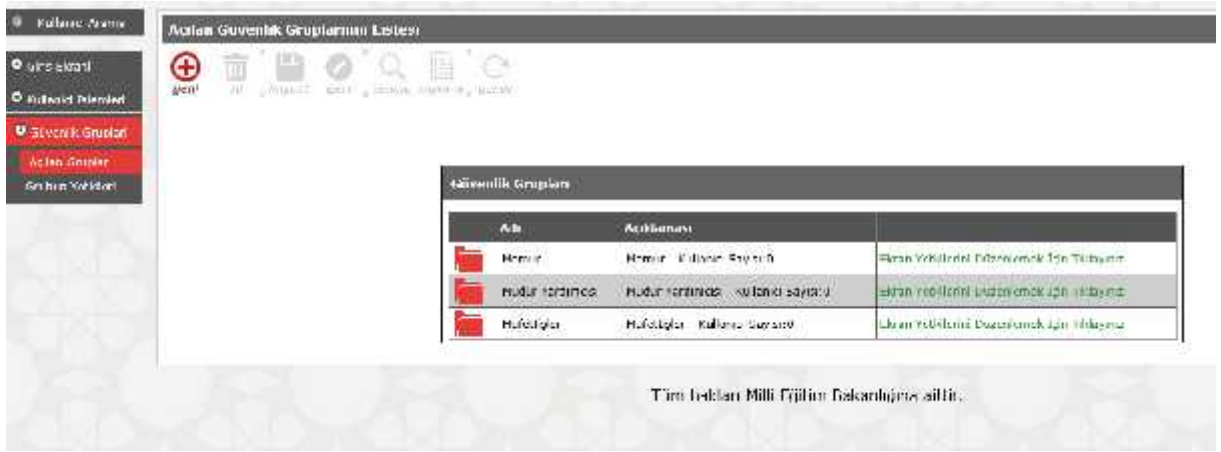

Grubun sol tarafındaki simge tıklanarak grup adı ve açıklaması değiştirilebilir tarafındaki

Ekran yetkilerini düzenlemek için tıklayınız yazısı tıklanarak gruba ait yetkiler verilmelidir.

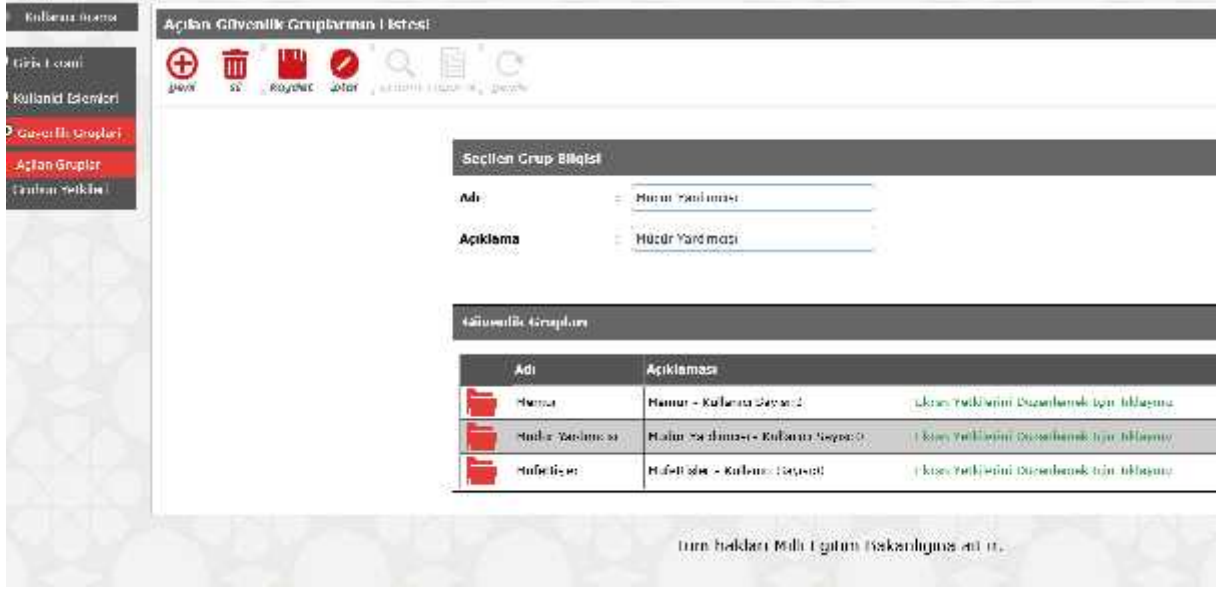

Memur grubu için sağ taraftaki yazı tıkladım ve ekran yetkileri verilecek modül ü resim işlemleri modülü seçerek açılan sayfadan kutucukları işaretleyerek kaydet butonu ile kaydetme işlemini yaptım

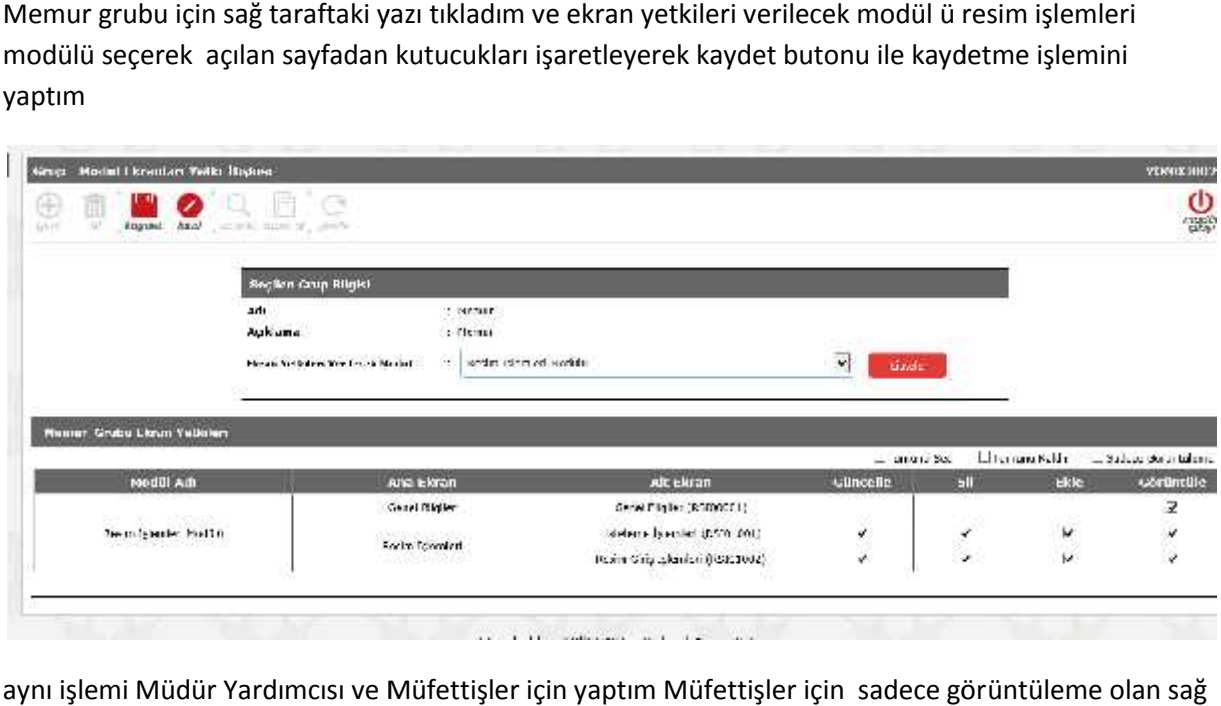

aynı işlemi Müdür Yardımcısı ve Müfettişler için yaptım Müfettişler için sadece görüntüleme olan sağ taraftaki kutucuğu seçtim

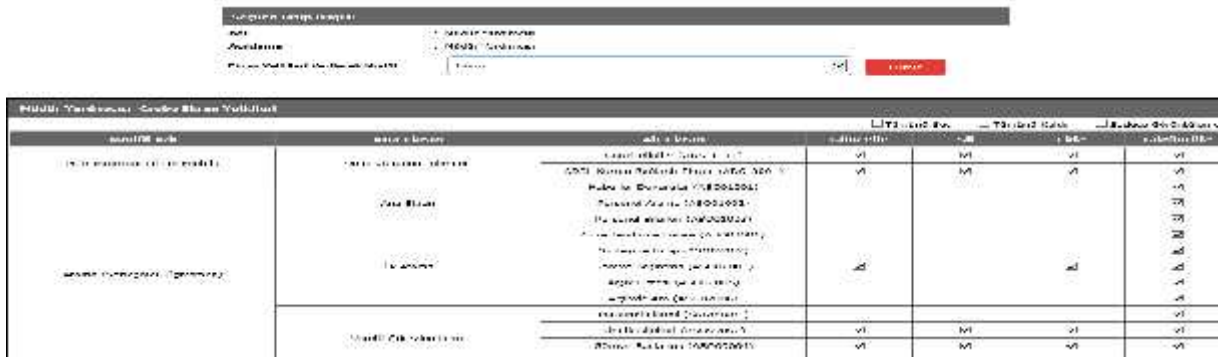

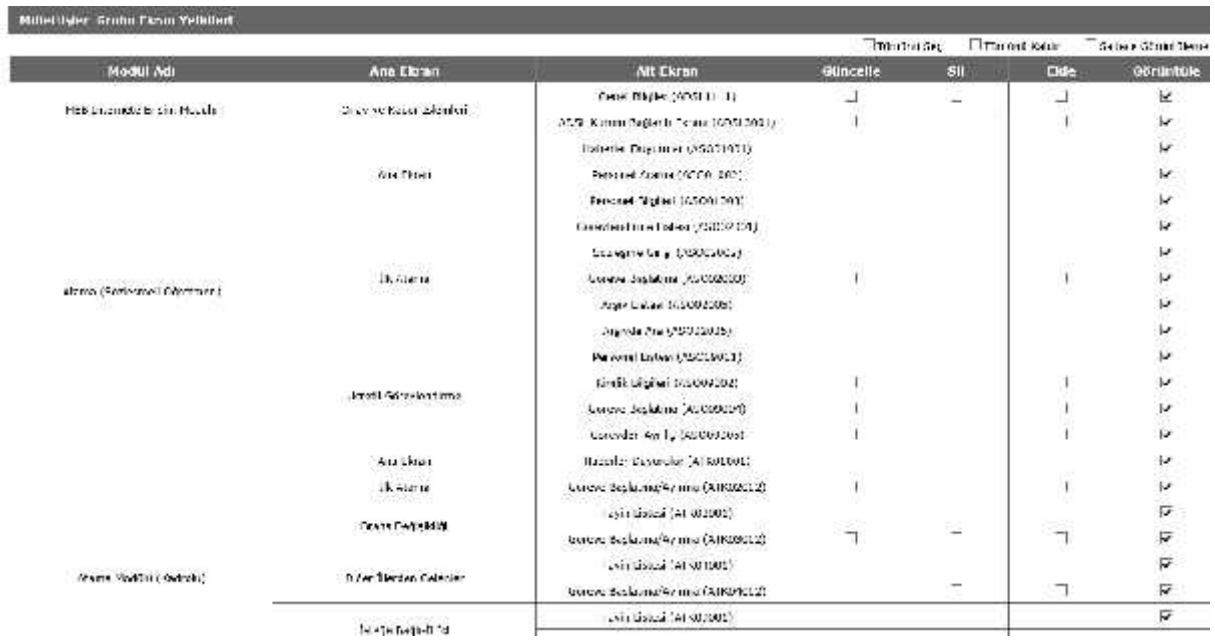

Kullanıcı açmak için sol alt taraftan tanımlama bilgisi tıklanır

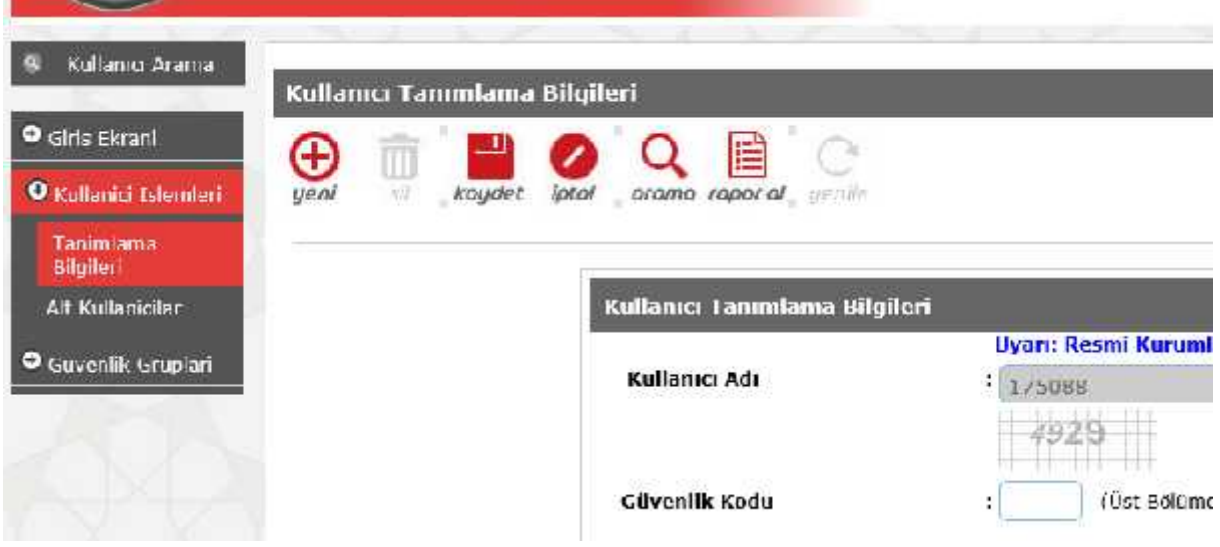

yeni kullanıcı için + simgesi tıklanır.

buradaki bilgiler doldurulur

yeni kullanıcı için + simgesi tıklanır.<br>buradaki bilgiler doldurulur<br>TC numara yazılarak Bilgileri getir tıklandığı zaman personelin ad soyad bilgisi sistemden gelir

Personel hangi gruba dahil edilmek isteniyor ise grubu seçilir

ve kaydet simgesi ile kullanıcı açılır

ve kaydet simgesi ile kullanıcı açılır<br>Kullanıcı adı ve şifresi personele imza karşılığı verilir.

alt kullanıcılardan açılan kullanıcılar görülür

alt kullanıcılardan açılan kullanıcılar görülür<br>veya istendiği zaman kullanıcılar silinir veya şifresi değiştirilebilir

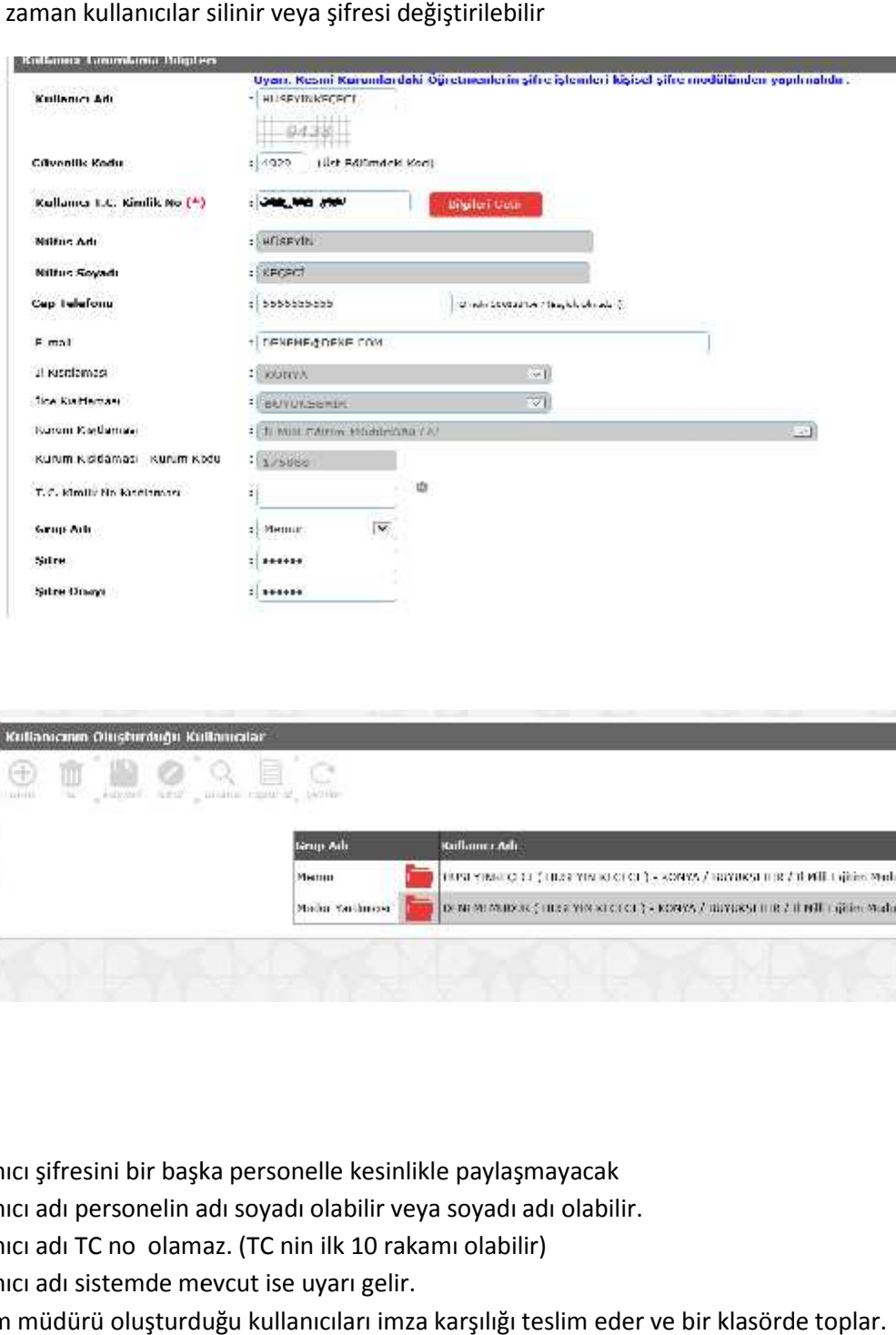

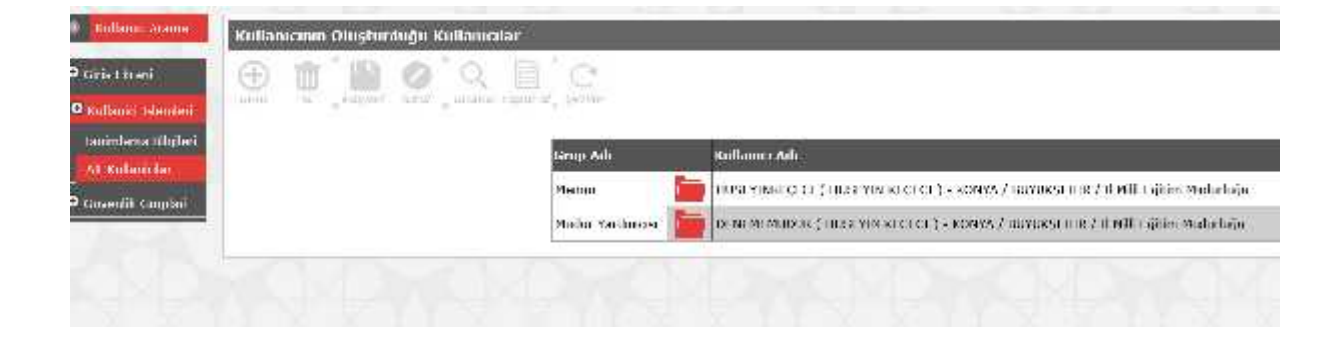

## Not :

- 1. Kullanıcı şifresini bir başka personelle kesinlikle paylaşmayacak
- 2. Kullanıcı adı personelin adı soyadı olabilir veya soyadı adı olabilir.
- 3. Kullanıcı adı TC no olamaz. (TC nin ilk 10 rakamı olabilir)
- 4. Kullanıcı adı sistemde mevcut ise uyarı gelir.
- 5. Kurum müdürü oluşturduğu kullanıcıları imza karşılığı teslim eder ve bir klasörde toplar.